# **The New Normal (TNN) Match Requirements**

#### **Northwestern University IRB**

- An active IRB study is required to gain access to TNN Match.
	- **The New Normal Match does not require a modification to enter your study into the** portal.
	- We strongly advise adding TNN Match to your protocol recruitment plan once activated.
	- The New Normal institutional number is a modification of the STUXXXXX for your study. Our site's unique format for entering a study on the TNN submission page uses the prefix NU- then STUXXXXX. For examples: STU0012345 = NUSTU0012345 (no spaces between the dash).
- NU affiliates can gain access with a dual Northwestern University IRB approval
	- Ann & Robert H. Lurie Children's Hospital of Chicago
	- **Shirley Ryan AbilityLab**
	- Northwestern Memorial Hospital
	- **Northwestern Medicine Central DuPage Hospital**
	- Northwestern Medicine Lake Forest Hospital

## **Northwestern Virtual Private Network (VPN)**

- TNN Match log in for study teams is secured behind Northwestern's firewall. When working off campus, connect to the Northwestern's VPN.
- Northwestern's VPN service allows access to University resources securely while using non-Northwestern networks to connect to the internet.
- Please visit the Northwestern IT Knowledge Base for [VPN set-up and use instructions.](https://services.northwestern.edu/TDClient/30/Portal/KB/)

## **Net ID and Password Security**

- Northwestern's TNN Match study team log in is your Net ID.
- Your NetID is your electronic identity at Northwestern. The most common format of a NetID is a combination of three letters (often related to your name) and three or four numbers.
- For more information about your Net ID password visit Northwestern Information Technology

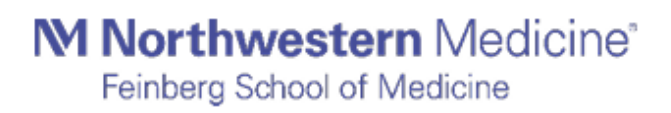

#### **Setup Public Recruitment in Study Tracker**

How to setup public recruitment in Study Tracker

- Only studies with the Northwestern IRB Approved or External IRB status will import into Study Tracker. Northwestern IRB exempt status studies can be manually added to Study Tracker by contacting [studytracker@northwestern.edu](mailto:studytracker@northwestern.edu)
- Selecting public recruitment in Study Tracker opts the study into recruiting on Feinberg's Clinical Trial pages. Follow the steps below to publicly recruit for Clinical Trials:
	- 1. Go to the study in Study Tracker, select Settings >> Recruitment

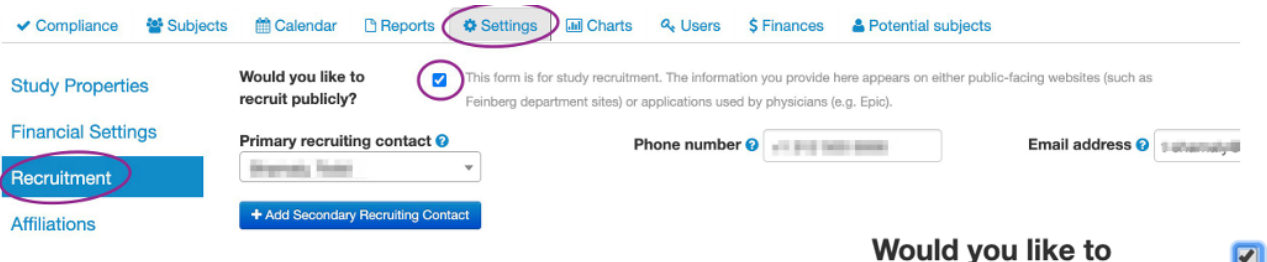

- 2. Check the box next to "Would you like to recruit publicly?" recruit publicly?
- 3. Enter Primary Recruiting Contact information and Secondary Recruiting Contact information, if applicable.
- 4. Click "Save." The Study will be synced with TNN Match after 24 hours.

**If you choose not to display the study on the [Feinberg Clinical Trials Website](https://www.feinberg.northwestern.edu/research/clinical-trials/) Stop Here.**

**If you choose to display the study on the [Feinberg Clinical Trials Website](https://www.feinberg.northwestern.edu/research/clinical-trials/) continue with steps 5-7.** 

- 5. Public/Lay study description: Enter Eligibility Criteria and Study Description in lay terms (do not copy and paste from the protocol).
- 6. Under "Diseases/Clinical Areas" be sure to select from the drop-down menu all the diseases associated with this study.
- 7. Click "Save." The Study Information will now be visible on public facing Feinberg websites.

**Have questions or need help? Contact NUCATS Center for Clinical Research at [navigator@northwestern.edu](mailto:navigator@northwestern.edu)**

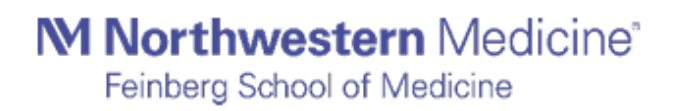

 $\boxed{\bullet}$